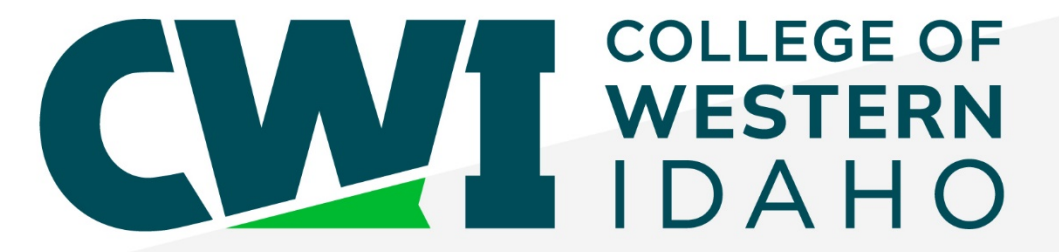

# **Renewing Accommodations**

For Current SDS Students

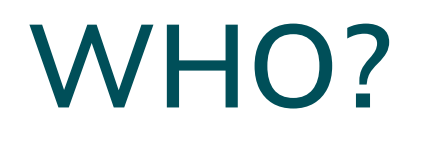

- This PowerPoint is for **current** students with accommodations at CWI
- If you are a **new** student requesting accommodations, please use the online [Application for Services](https://whitney.accessiblelearning.com/s-CWI/ApplicationStudent.aspx) to apply
	- In future semesters, you will use this PowerPoint to guide you in renewing your accommodations

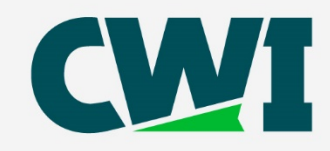

# **WHAT IS AIM?**

- Accessible Information Management (AIM): Online portal for SDS students to receive, review, and renew accommodations each semester
- **NOTE: To ensure that you do not miss important emails sent via AIM**, we encourage you to either:
	- 1. Add the domain "post.accessiblelearning.com" to your safe sender list in Outlook, or
	- 2. Regularly check your junk mail folder

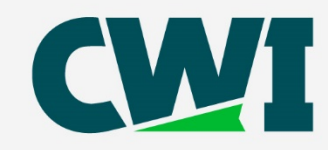

# **LOGGING INTO AIM**

- Each semester, you will need to **[log in to AIM](https://whitney.accessiblelearning.com/CWI/)** to submit your accommodation renewal request
	- *We recommend bookmarking the above hyperlink for easy access*
	- The above link will require you to **login with your normal CWI email & password**
- You can also find the **Student Access Portal** button to log into AIM on the **Student** [Disability Services webpage for current students](https://cwi.edu/current-students/current-student-accommodations)

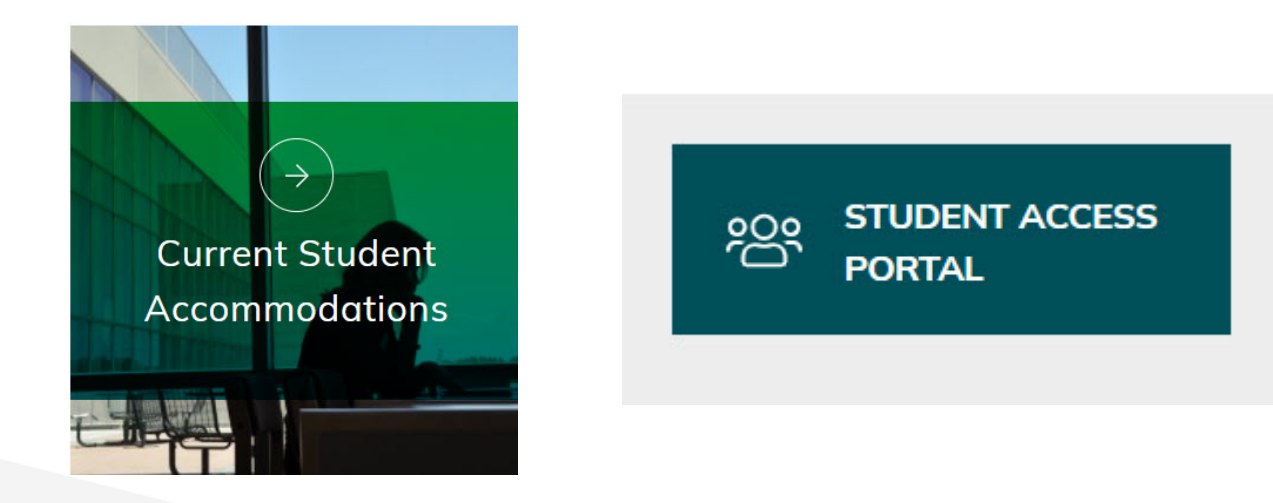

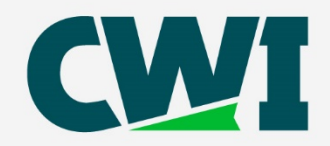

#### **YOUR DASHBOARD**

• Once logged into AIM, you'll see your student dashboard, including important messages for your to review

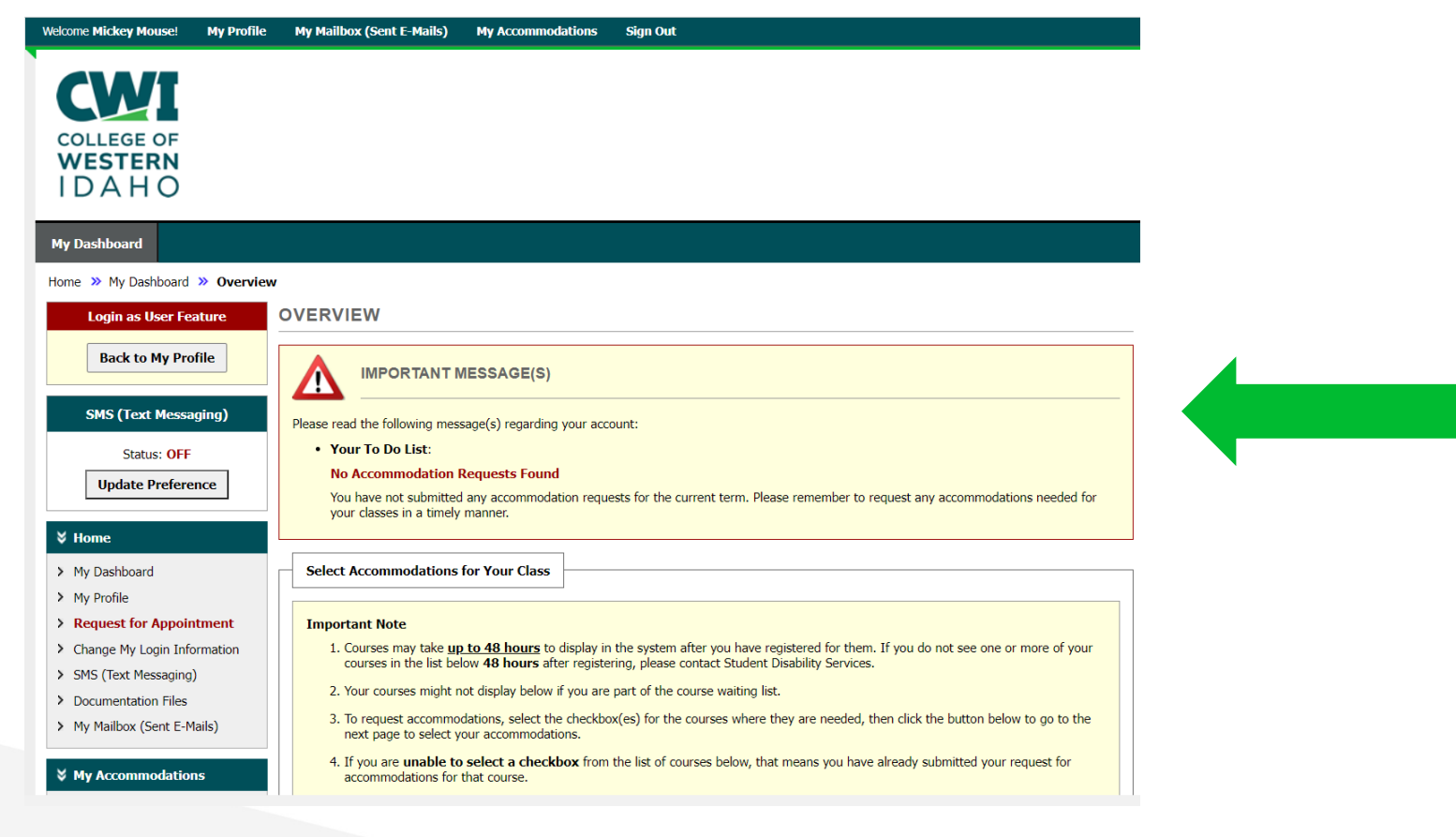

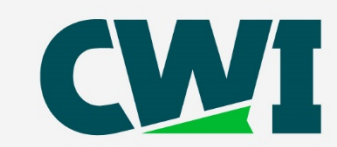

#### **ENROLLED COURSES**

- If you are registered for classes, you will see a list of your enrolled courses
	- Note: it may take up to 48 hours after registering for classes to show up

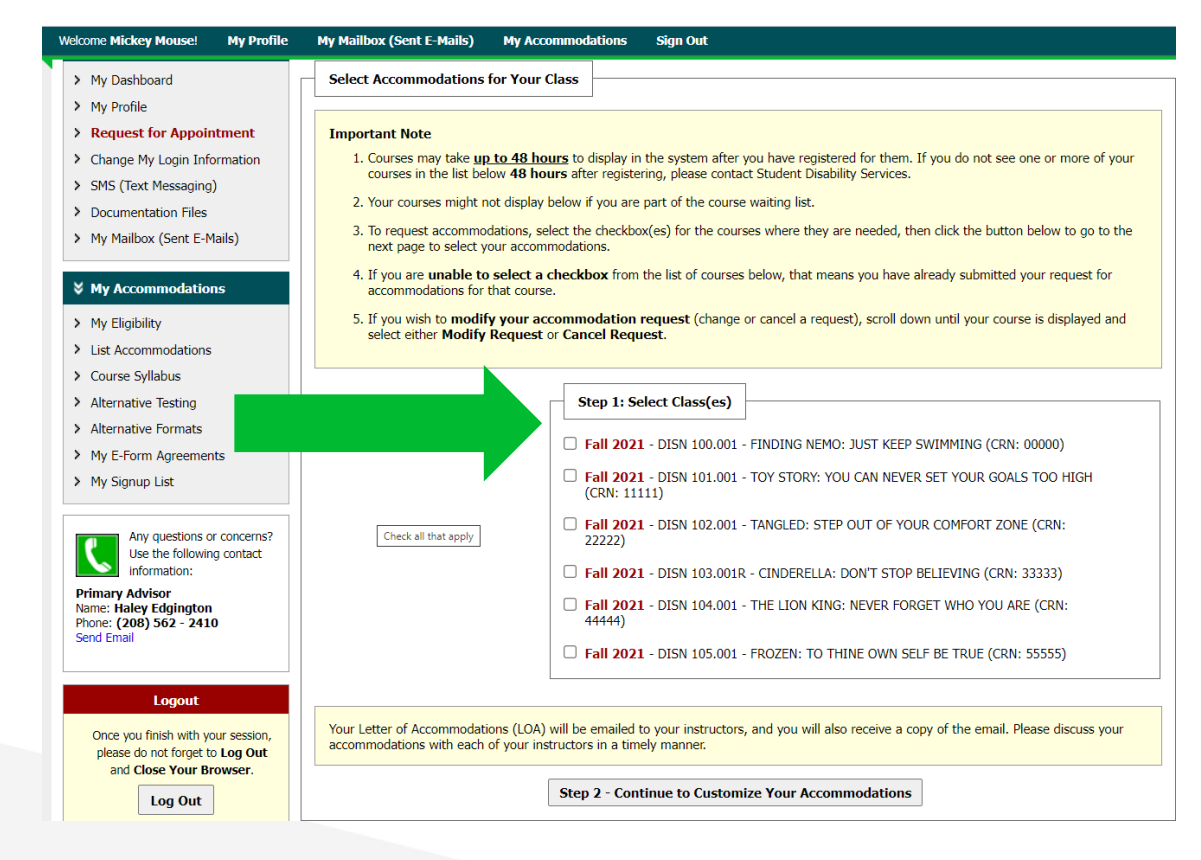

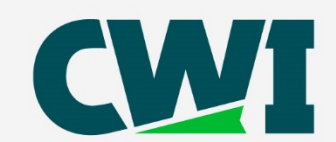

#### **SELECTING CLASSES**

• Select each class in which you are requesting accommodations then click **Step 2 – Continue to Customize Your Accommodations**

Step 1: Select Class(es)

√ Fall 2021 - DISN 100.001 - FINDING NEMO: JUST KEEP SWIMMING (CRN: 00000) Fall 2021 - DISN 101.001 - TOY STORY: YOU CAN NEVER SET YOUR GOALS TOO HIGH  $(CRN: 11111)$ **2** Fall 2021 - DISN 102.001 - TANGLED: STEP OUT OF YOUR COMFORT ZONE (CRN: 22222) T Fall 2021 - DISN 103.001R - CINDERELLA: DON'T STOP BELIEVING (CRN: 33333) **2** Fall 2021 - DISN 104.001 - THE LION KING: NEVER FORGET WHO YOU ARE (CRN: 44444) Fall 2021 - DISN 105.001 - FROZEN: TO THINE OWN SELF BE TRUE (CRN: 55555)

Your Letter of Accommodations (LOA) will be emailed to your instructors, and you will also receive a copy of the email. Please discuss your accommodations with each of your instructors in a timely manner.

Step 2 - Continue to Customize Your Accommodations

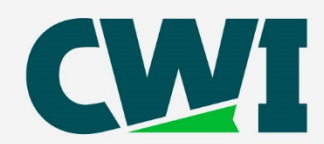

# **SELECTING ACCOMMODATIONS**

- The checkbox feature allows you to create customized letters for each course based on the accommodations you request
- When finished selecting all requested accommodations, click **Submit Your Accommodations Request**

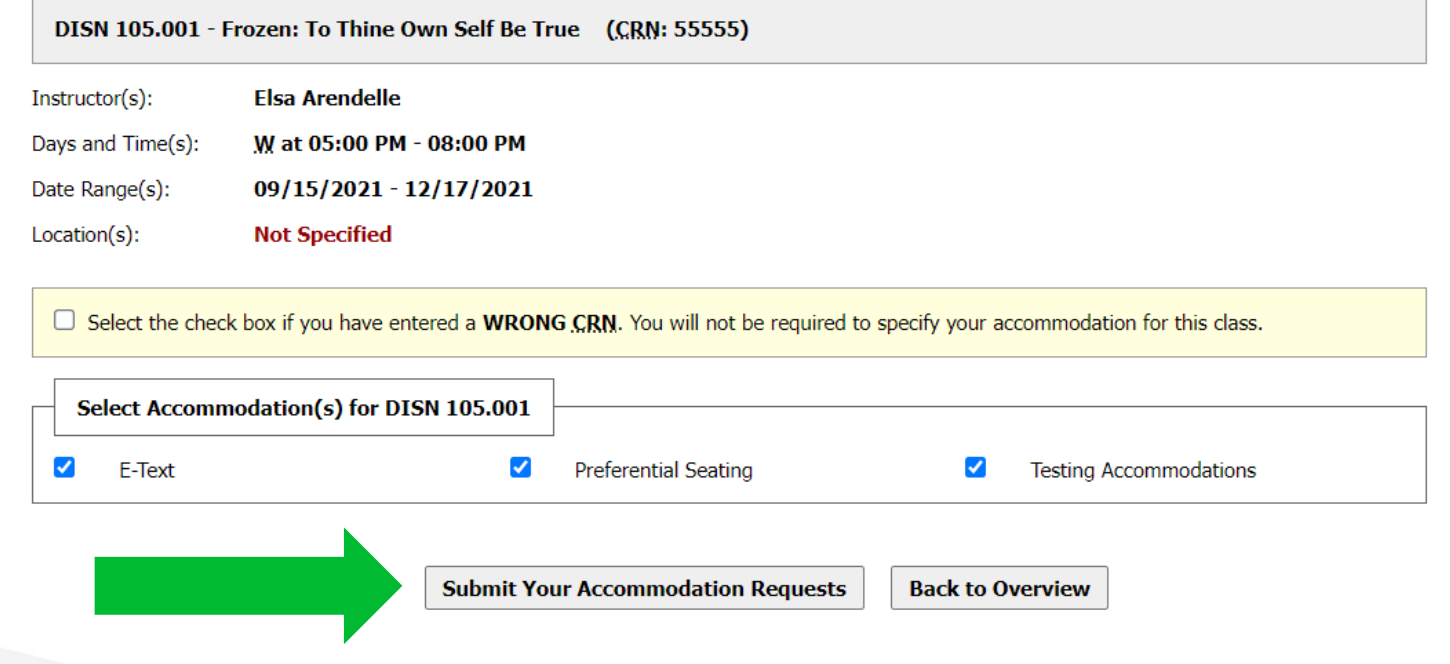

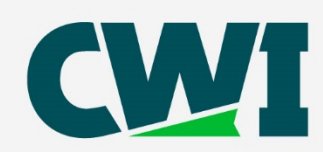

# **AFTER REQUESTING RENEWAL**

- Your SDS Coordinator will review your accommodations request and once approved, your Letter of Accommodations (LOA) will be emailed to your instructor(s), and you'll be cc'd on each email
- Be sure to read your LOA thoroughly, click on any hyperlinks and read the information you're directed to
- Your next step is to **contact your instructor(s)** to make a plan for when you choose to use your accommodations

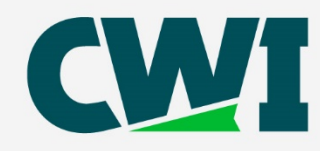

#### **MODIFYING LOA**

• To request modification of your LOA for a course after it has been emailed to your instructor, click on **Modify Request** next to the course on your Dashboard

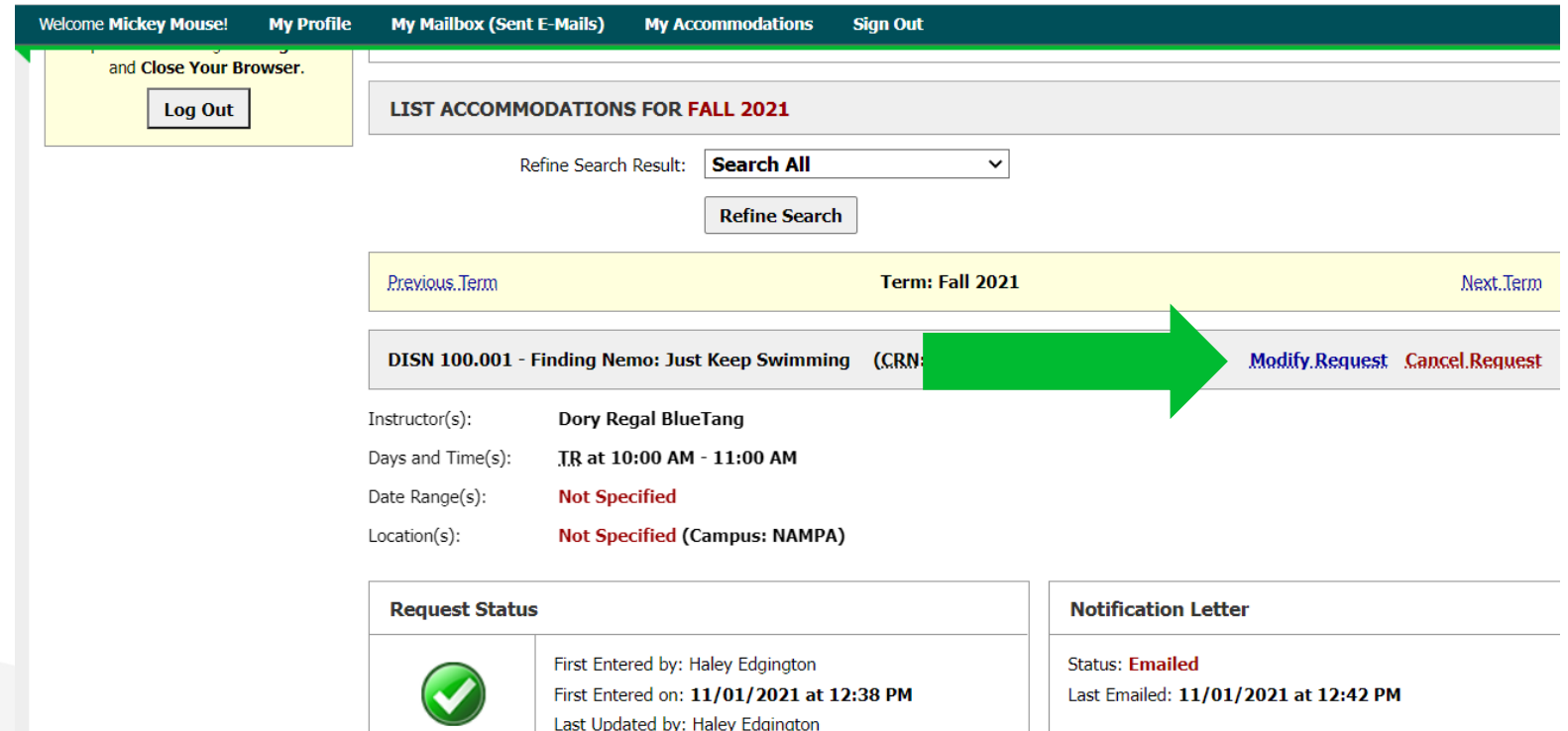

Last Updated on: 11/01/2021 at 12:42 PM

**Approved** 

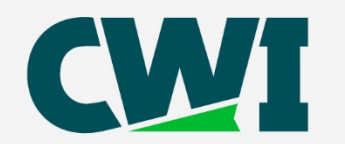

# **SAVE/PRINT PDF OF LOA**

- You may download a PDF copy of your LOA by selecting the course from the dropdown menu on your Dashboard and selecting **Generate PDF**
	- This is not required, your instructor(s) will receive it digitally

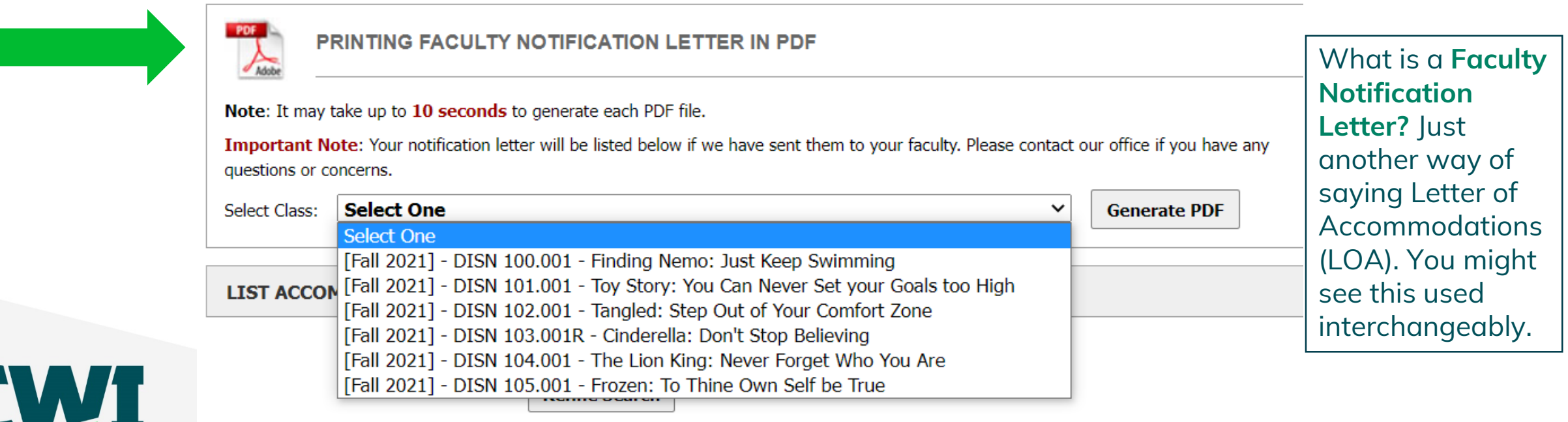

# **NEXT STEPS**

- **After your letters have been sent, be sure to:** 
	- discuss your accommodations with your instructor(s)
	- contact your SDS Coordinator with questions, concerns, or to discuss modifying your approved accommodations list
- **NOTE:** If you modify your accommodation request after the LOA has already been emailed, you will not be able to generate the revised letter without approval from Student Disability Services
	- These approvals typically take 1 business day to process
	- SDS will contact you if there are any questions
		- Check your CWI Outlook inbox to see when the modified LOA is sent to you and your instructor

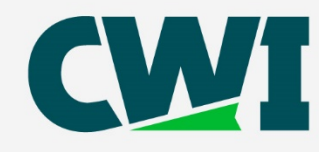

#### **DO I RENEW THROUGH AIM EACH SEMESTER?**

- **YES!** You will need to use AIM to request renewal **every semester**  you want to receive accommodations at CWI
- If you want to discuss changes to your approved accommodations, [schedule with your Coordinator:](https://cwi.edu/current-students/disability-services)

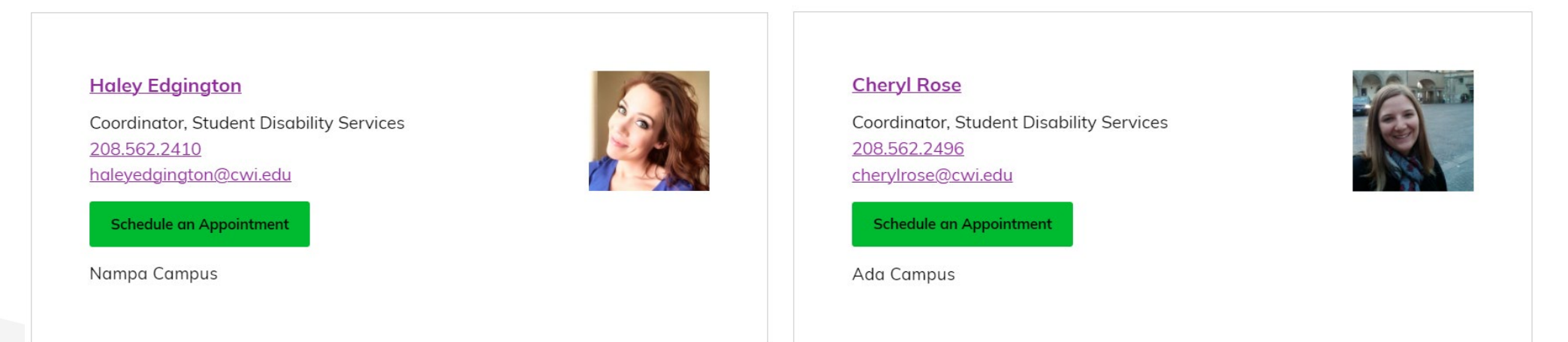

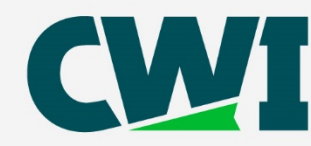

# **QUESTIONS?**

• If you have questions about this tutorial, AIM, or other disability services questions, contact your SDS Coordinator or email our office: [accessibility@cwi.edu](mailto:accessibility@cwi.edu)

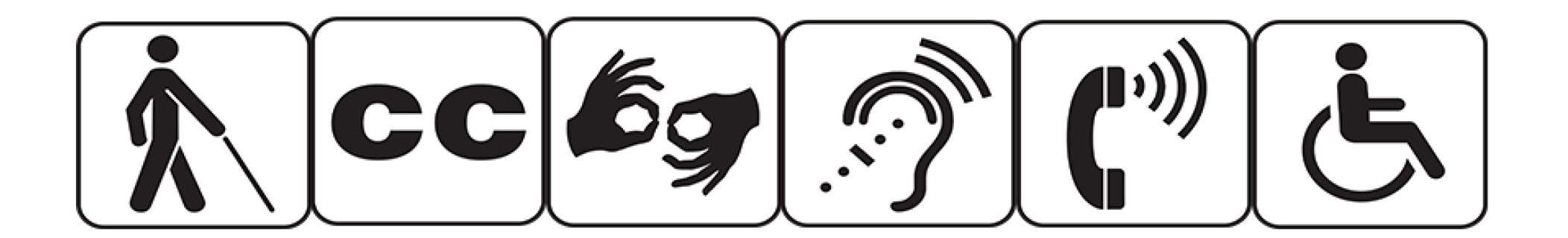

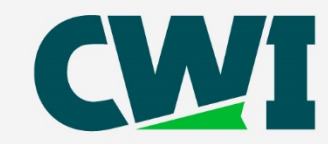